## デッキコードの取得方法 ※画面はスマートフォンの場合です。

1.40枚デッキを選択してください・

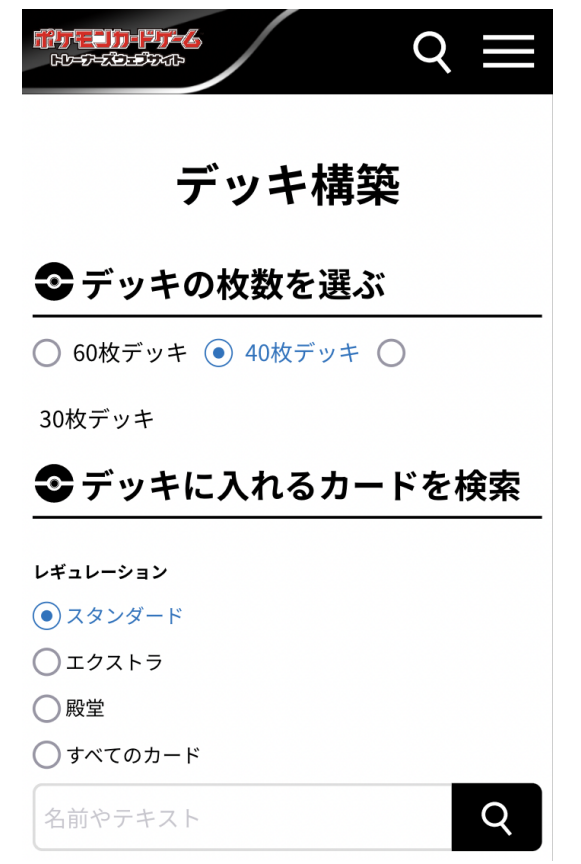

2.デッキに入っているカードを検索してください。

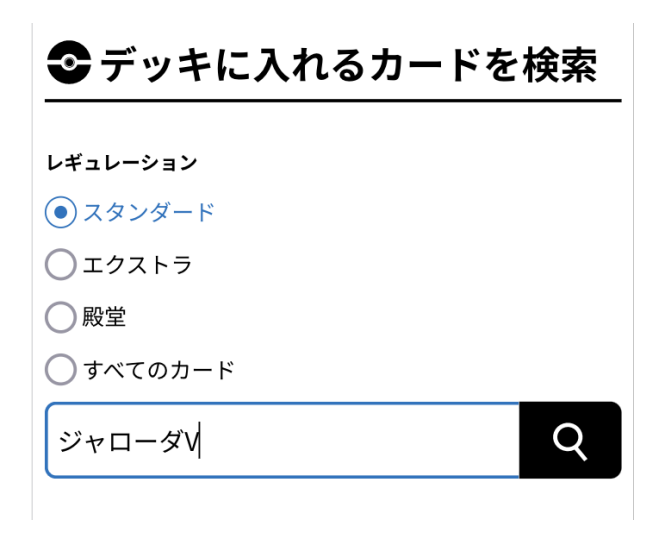

3.新しく開かれたブラウザのタブで出た検索結果から、該当するカードをタップしてください。これ を、デッキに入っているカードの種類分繰り返します。

4.元のタブに戻り、画面を下にスクロールします。

各カードの枚数をデッキに入っている枚数に合わせ、合計の枚数を確認します。

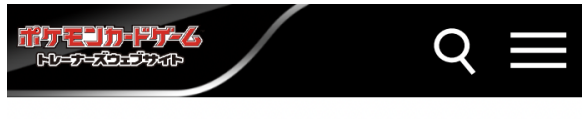

○ リスト表示 ● 画像表示

現在のデッキ内には 40枚のカードが選択されて います

※削除したカードは「調整用カード」枠に入りま す

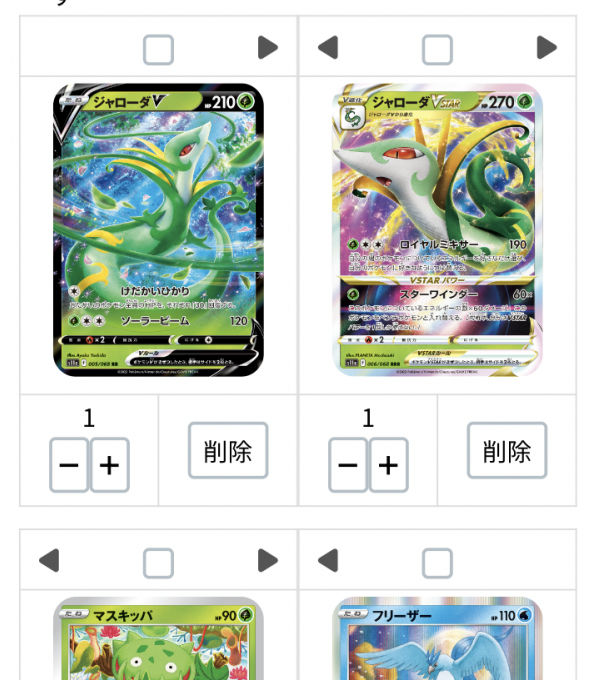

5.画面を上にスクロールし、「レギュレーションチェック」をタップしてください。

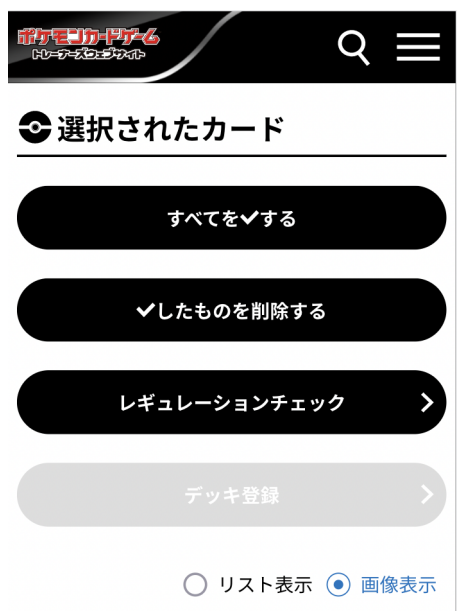

6.エラーがない場合、「デッキ登録」が可能になります。 「デッキ登録」をタップしてください。

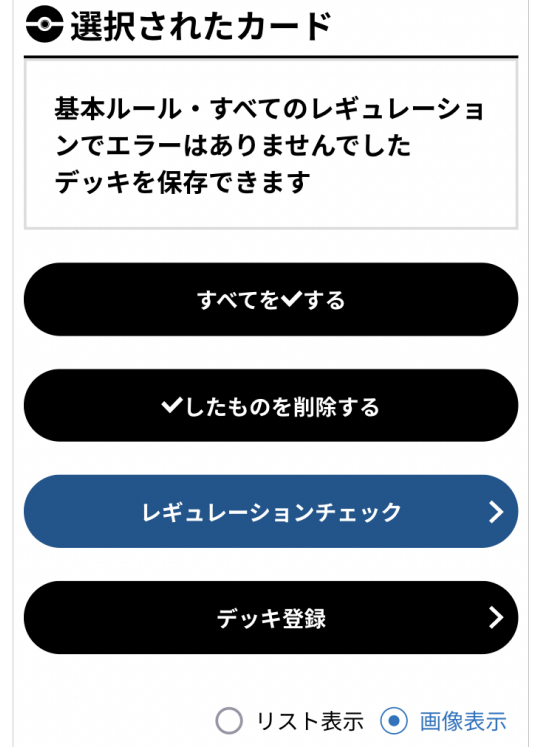

7.デッキコードが表示されるので、メモなどで保存をしてください。 このデッキコードは、応募時のフォームに必要となります。

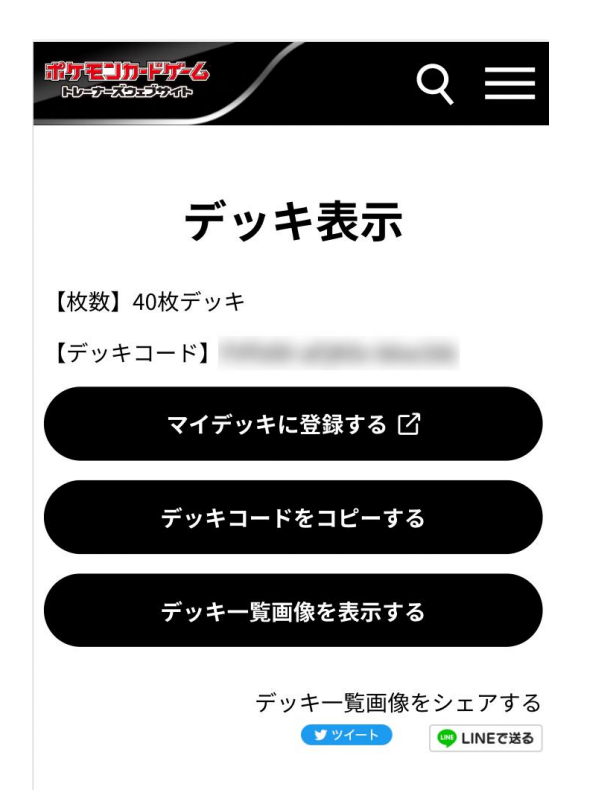